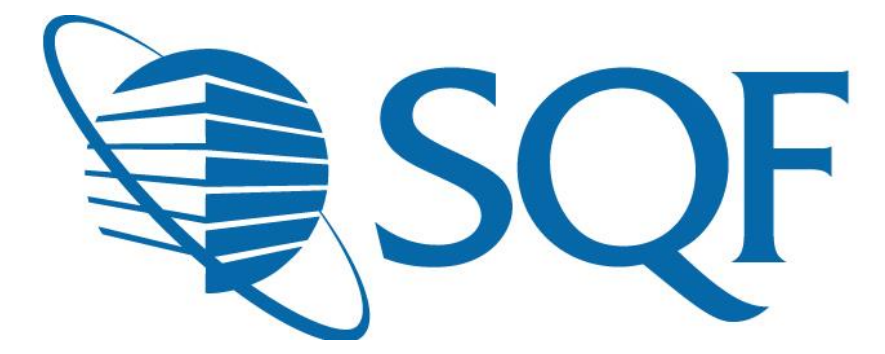

# **User Guide for Updating Certification Body and Food Sector Categories**

#### **Contents**

**This guide will demonstrate how a user can update their Certification Body and Food Sector Categories** 

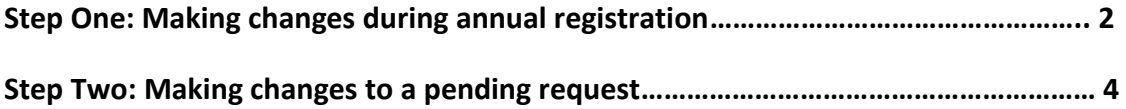

#### **Change Certification Body and Food Sector Categories During Annual Registration**

**Suppliers can update their Certification Body and/or Food Sector Categories during the last two steps of the annual registration process.** 

**The supplier will be presented with the option below right after choosing their payment option** 

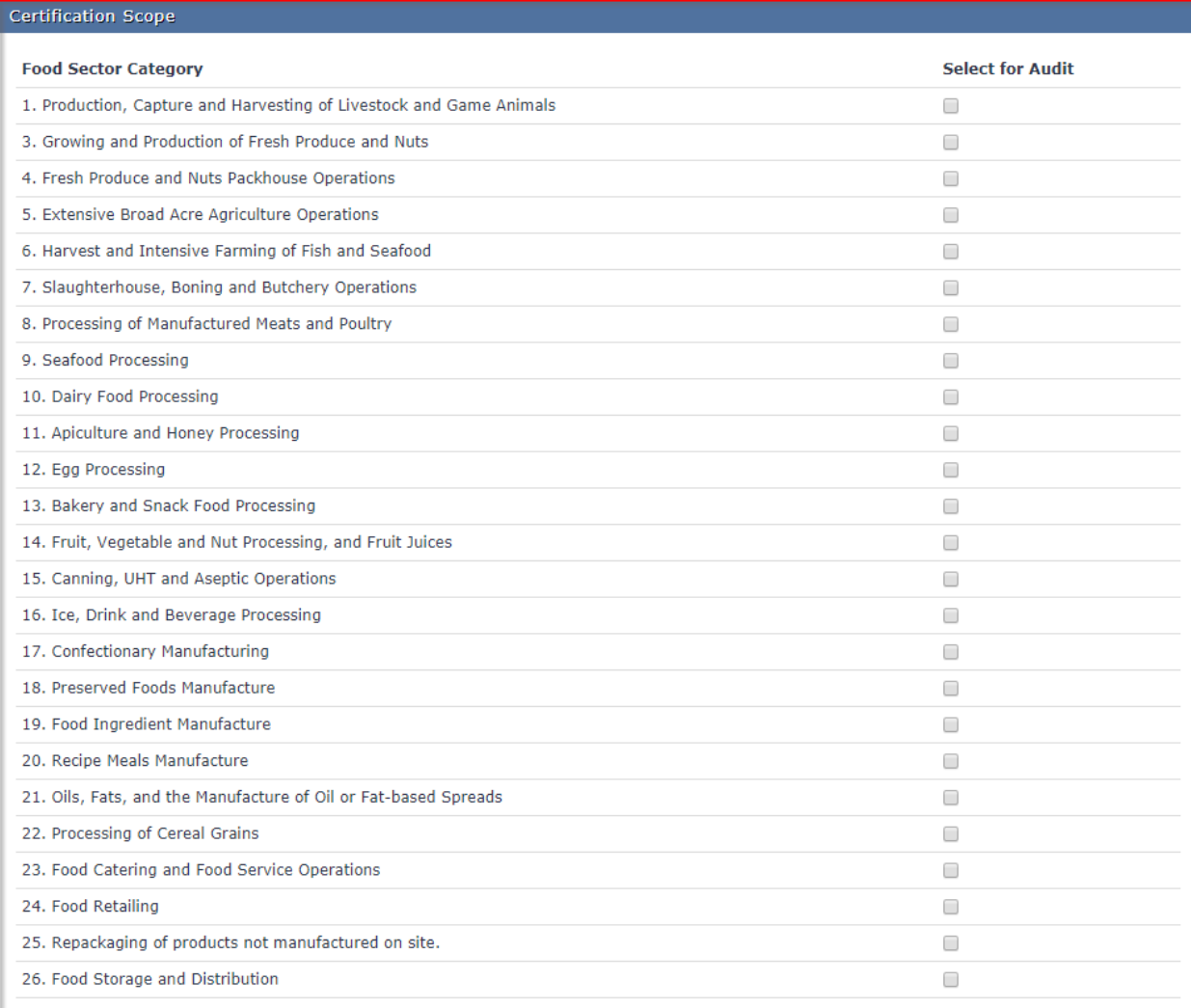

### **Change Certification Body and Food Sector Categories During Annual Registration**

**Then, the supplier will select "save" and be presented with the ability confirm or change certification body.** 

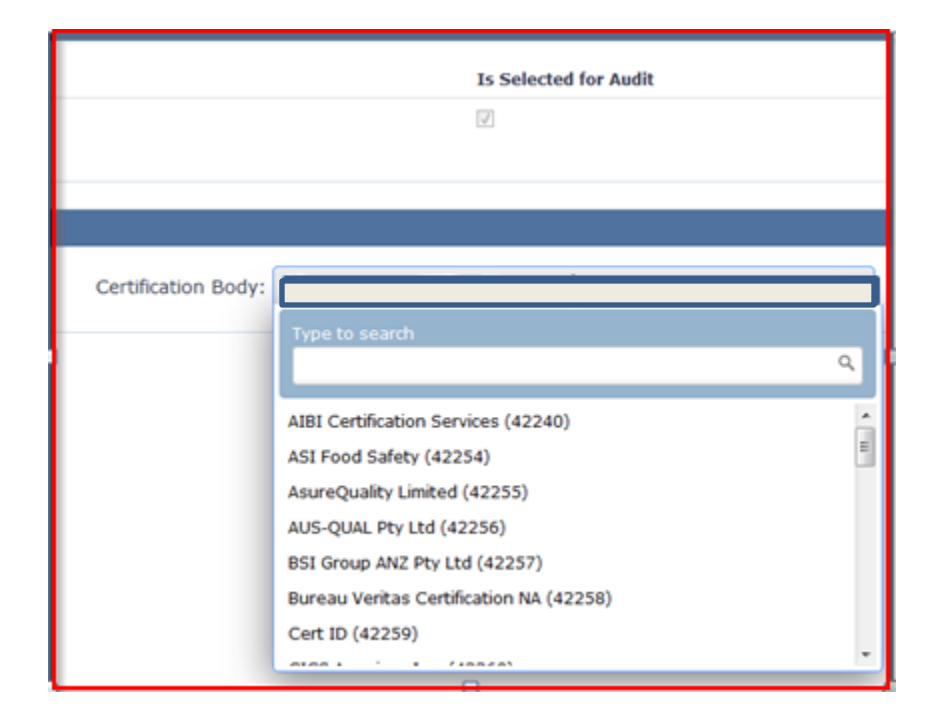

**The supplier should then click on "save" to make sure the changes are accepted.**

## **Changing Certification Body After Registration**

**The supplier will also have the ability to update the Certification Body after the registration has been completed and the audit request is in pending.** 

**The client should log into ReposiTrak and click on the "Audit Compliance" tab. Then, they must select "Audit Requests"**

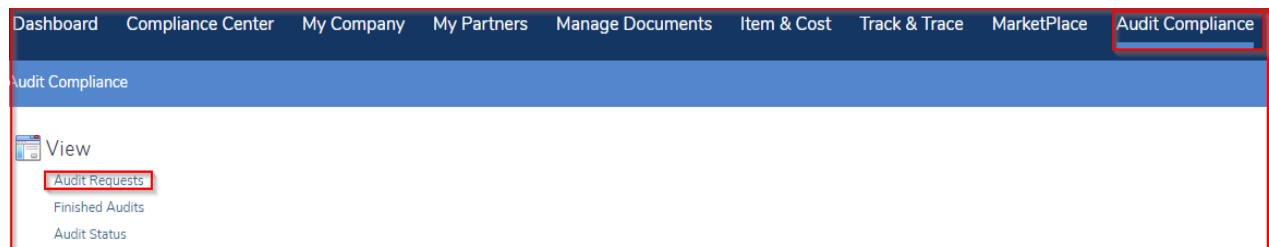

**Next, find the pending audit request and click on the action button.** 

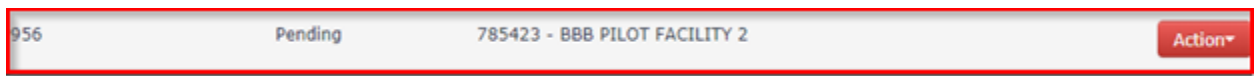

**The supplier should then click on "Change Certification Body".**

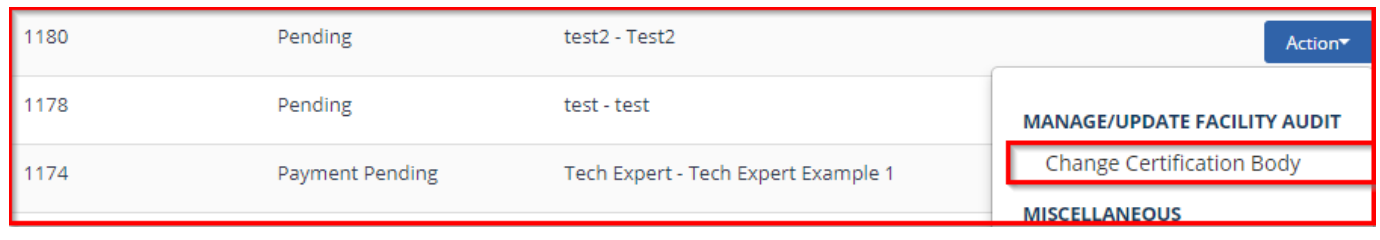

## **Changing Certification Body and Food Sector Categories After Registration**

**Make the appropriate changes and save each selection.** 

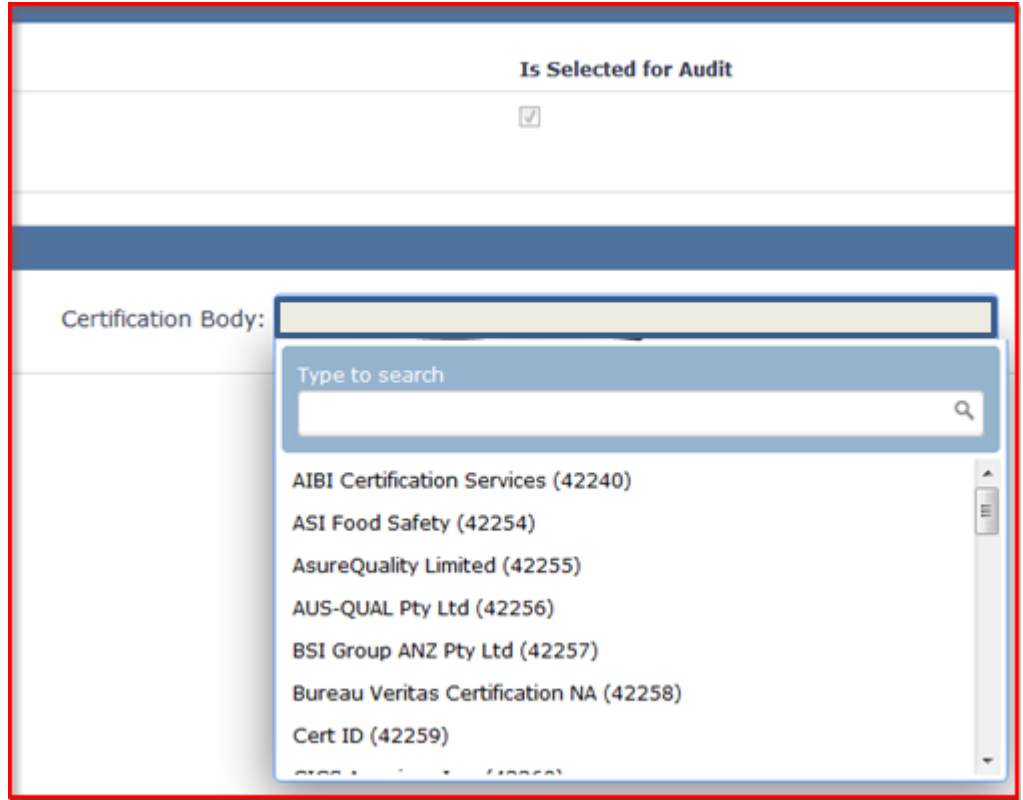